# **<문헌유사도 검사 방법>**

# **\*한국연구재단**[\(www.nrf.re.kr](http://www.nrf.re.kr)) **가입 방법**

#### 1. 우측 상단 회원가입 선택

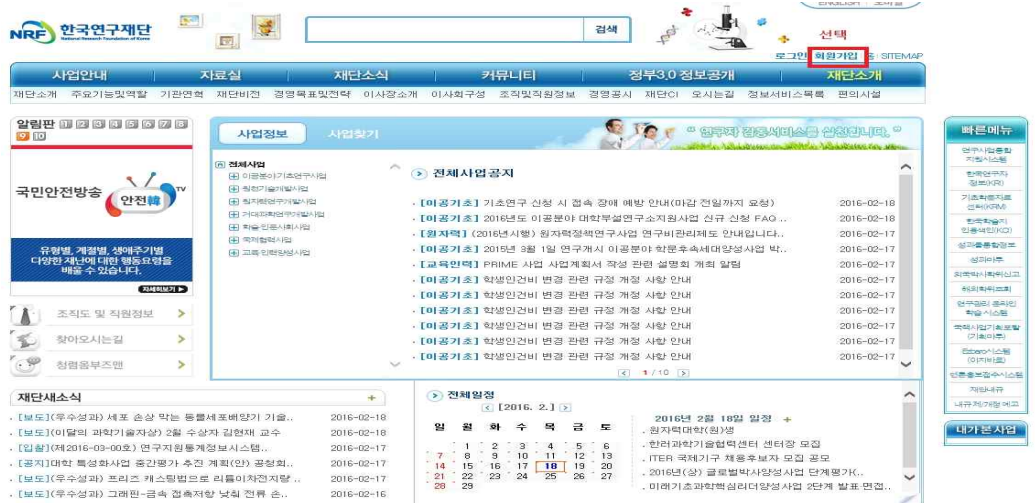

2. 개인정보수집 및 개인정보 제3자 제공안내 읽어보고 동의함 체크

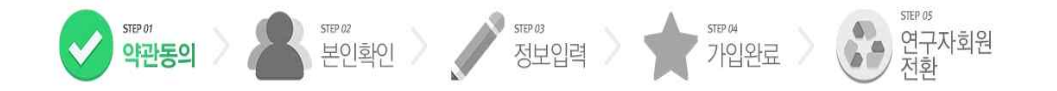

### 한국연구자정보 회원가입을 환영합니다.

한국연구재단 회원으로 가입하시면 보다 빠르고 편리하게 홈페이지 서비스를 이용하실 수 있습니다. 한국연구재단은 회원관리를 위해 개인정보보호법에 따라 다음과 같이 개인정보를 수집 및 이용하고 있습니다.

#### 개인정보수집 및 이용안내

#### 한국연구재단 회원의 종류

.<br>한국연구대단(美피이지 주소: www.mfrekr이하 '폴페이지',한국연구지정보(KR) 주소: www.ki.go.kr이하 한국연구지정보(KR))')의 회원은 일반회원과 연구지회원 두 가지로 분류됩니다. 일반회원은 한국연구대단 홀페이지 및 기타 정보 .<br>서비스를 단순하게 아용 (홈페이지에 게시물 작성 및 한국연구재단에서 제공하는 여러 정보서비스의 단순 조회 등)하거나 재단의 R8D 관련 업무를 수행위한 기관(대학 등)의 직원 등을 대상으로 하며 실명확인 절차를 운영하고 있습니다. 연 구자회원은 일반회원의 이용권한을 포함하여, 재단의 R&D 관련 업무를 수행하고자 하는 이용자를 대상으로 운영합니다. 일반회원은 홈페이지의 회원가입 기능을 이용하여 기입합니다. 연구자회원은 일반회원으로 회원가입 후, 한국연구자정 보(KRI)의 연구지전환 기능을 이용하여 연구자회원으로 가입합니다.

#### 가, 개인정보 수집 및 이용목적

- 홈페이지 회원가입 및 관리회원 : 가입의사 확인, 회원제 서비스 제공에 따른 본인 식별 인증, 회원자격 유지관리, 각종 고자 통자, 고총처리 등을 목적으로 개인정보를 처리합니다.

• 민원사무처리민원인의 신원 확인, 처리결과 통보 등을 목적으로 개인정보를 처리합니다.

.<br>- 학술 및 연구개발 관련 업무 수행 : 학술 및 연구개발 활동 지원, 학술 및 연구개발 인력 양성, 외국박사학위 취득 신고 업무 등을 목적으로 개인정보를 처리합니다.

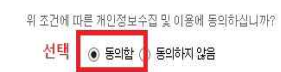

in John tre treatment of the

### 3. 안심본인 인증으로 본인확인 선택

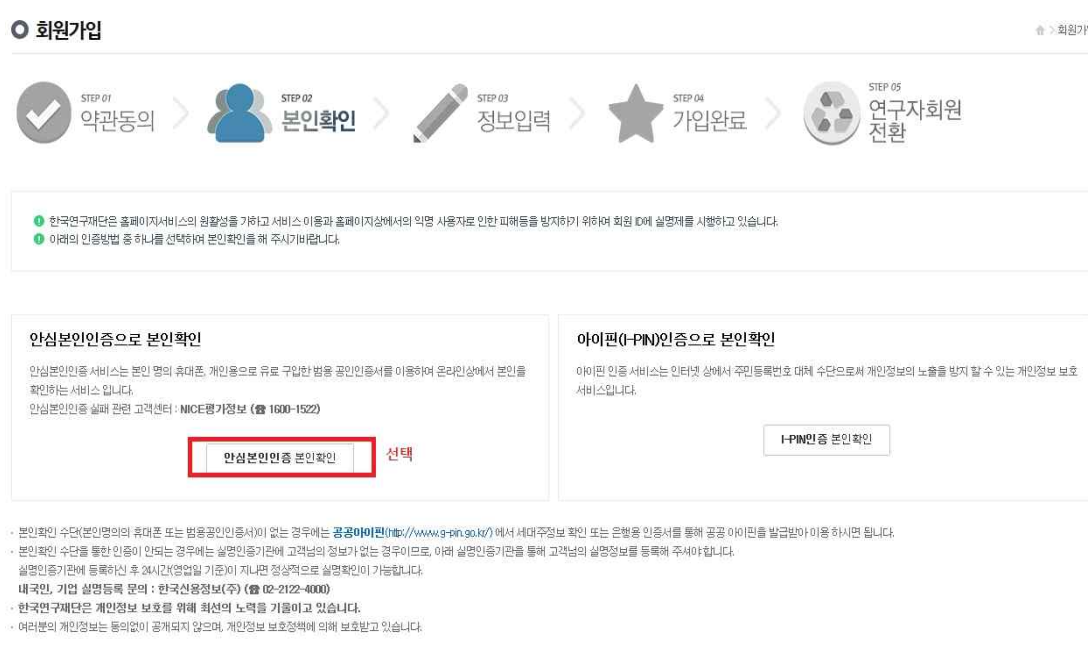

## 4. 본인인증에 휴대폰 또는 공인인증서 선택해서 인증하기

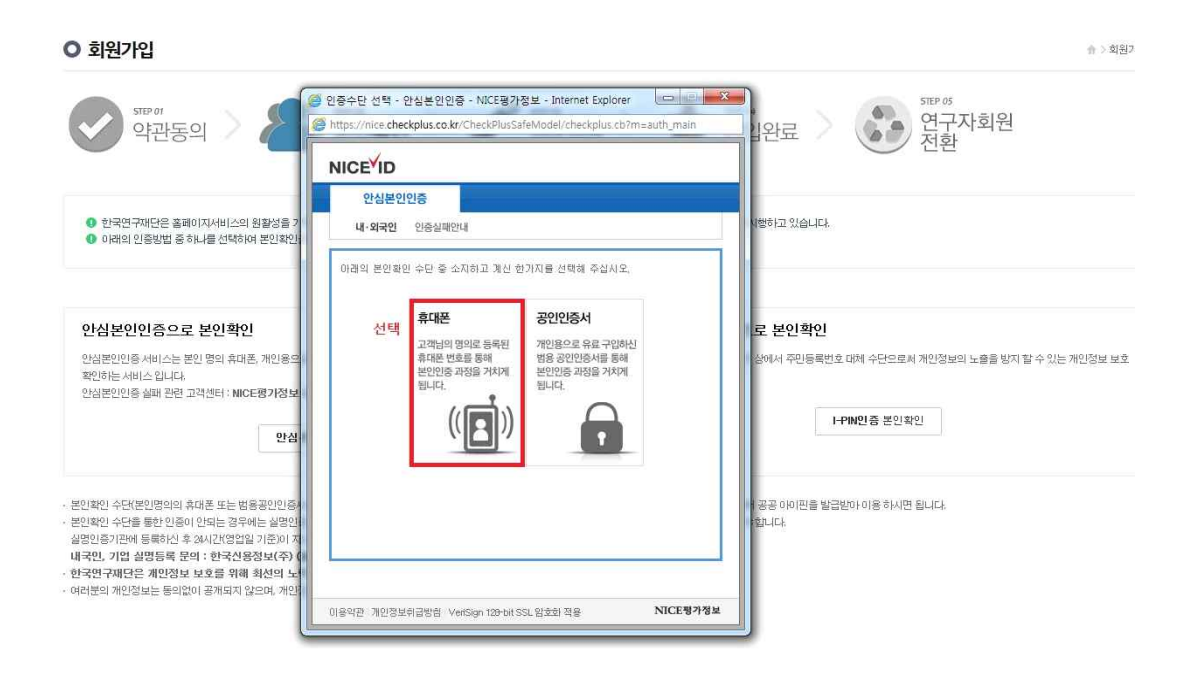

5. 회원가입하기 필수항목 입력 (√표시) - 확인 선택하면 회원가입 완료

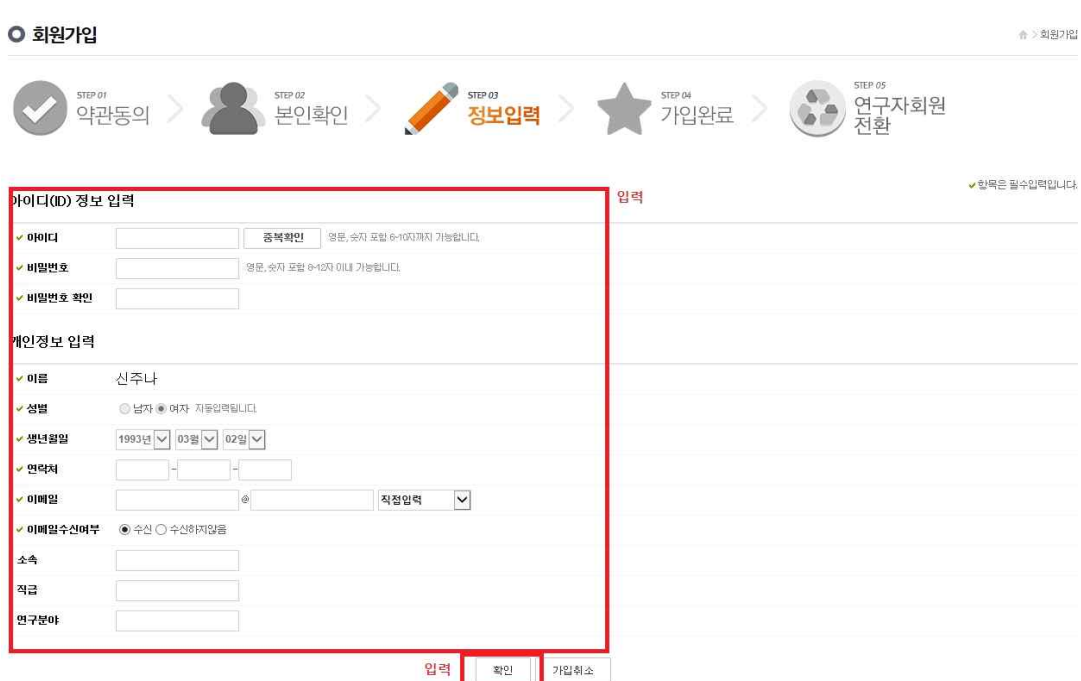

- **\* 한국학술지인용색인(KCI) 회원가입 방법**
- 1. 한국연구재단 우측 빠른 메뉴에서 한국학술지인용색인(KCI) 선택

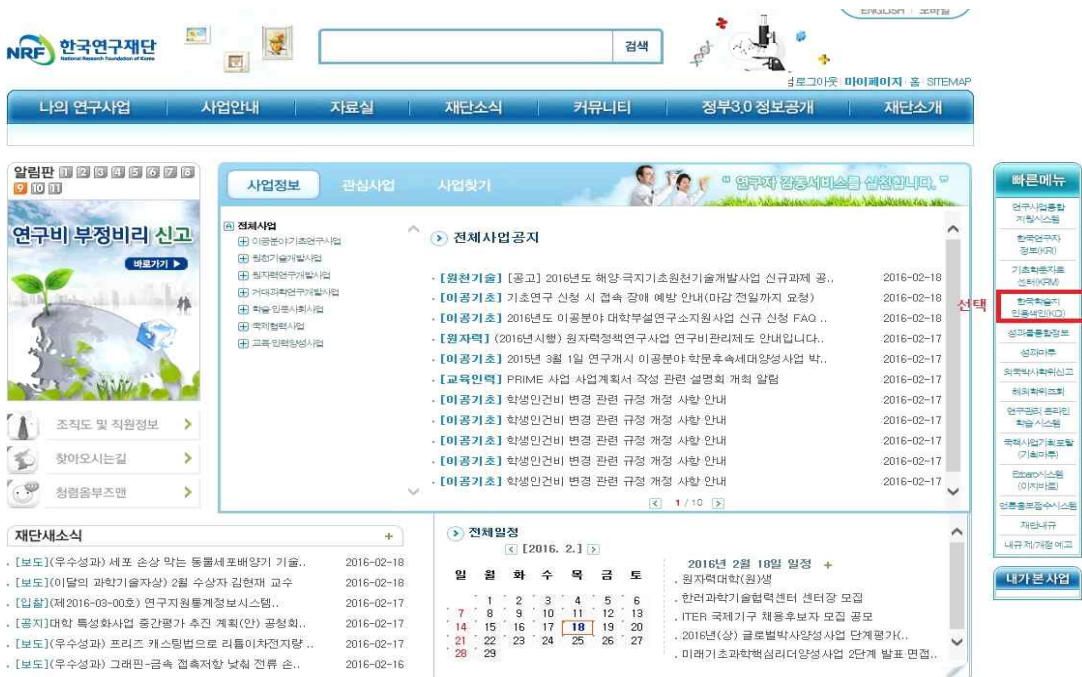

# 2. 한국학술지인용색인(KCI) 회원가입 하기 - 우측 회원가입 선택

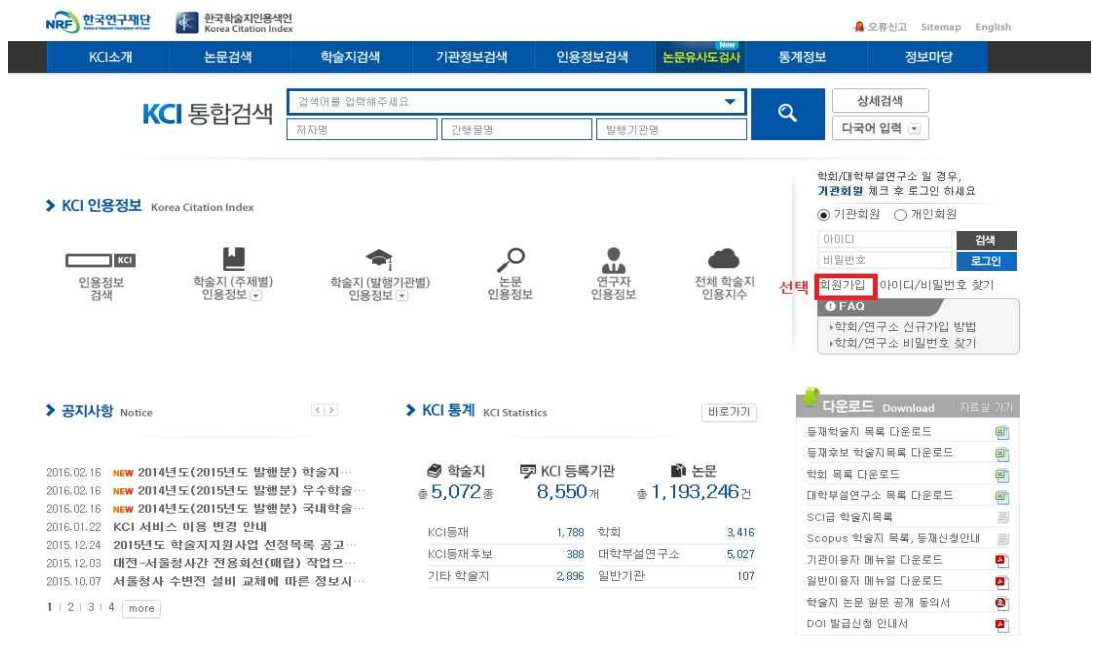

# 3. 기관회원구분 선택 후 개인 정보 및 개인정보 처리 방침 읽어보고 동의함 체크

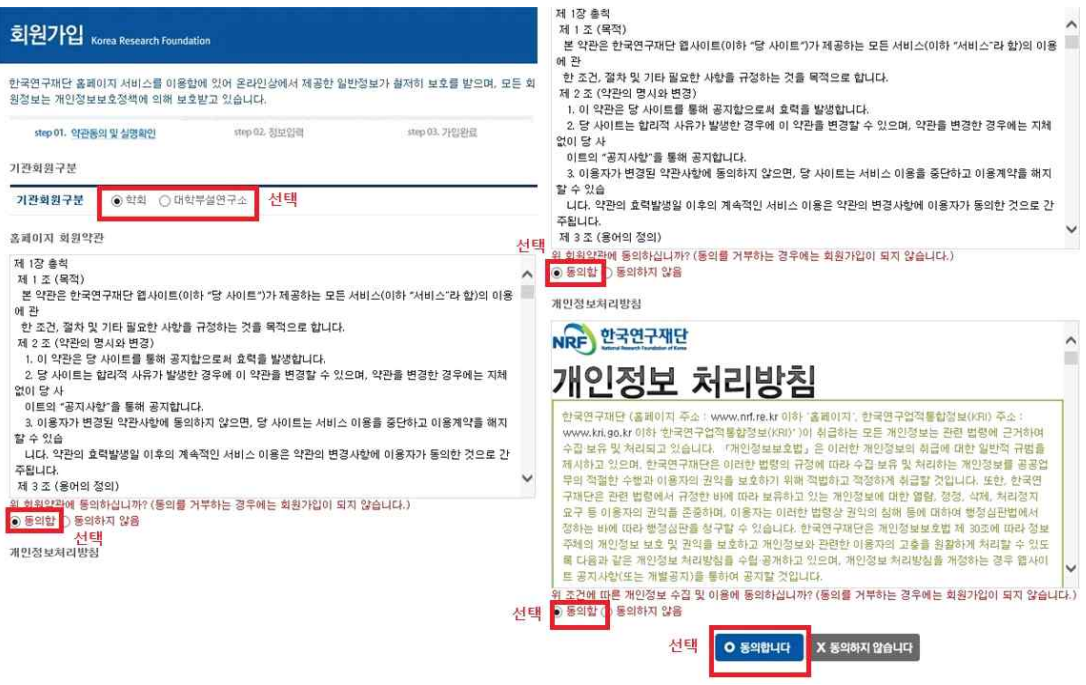

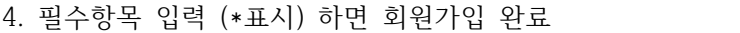

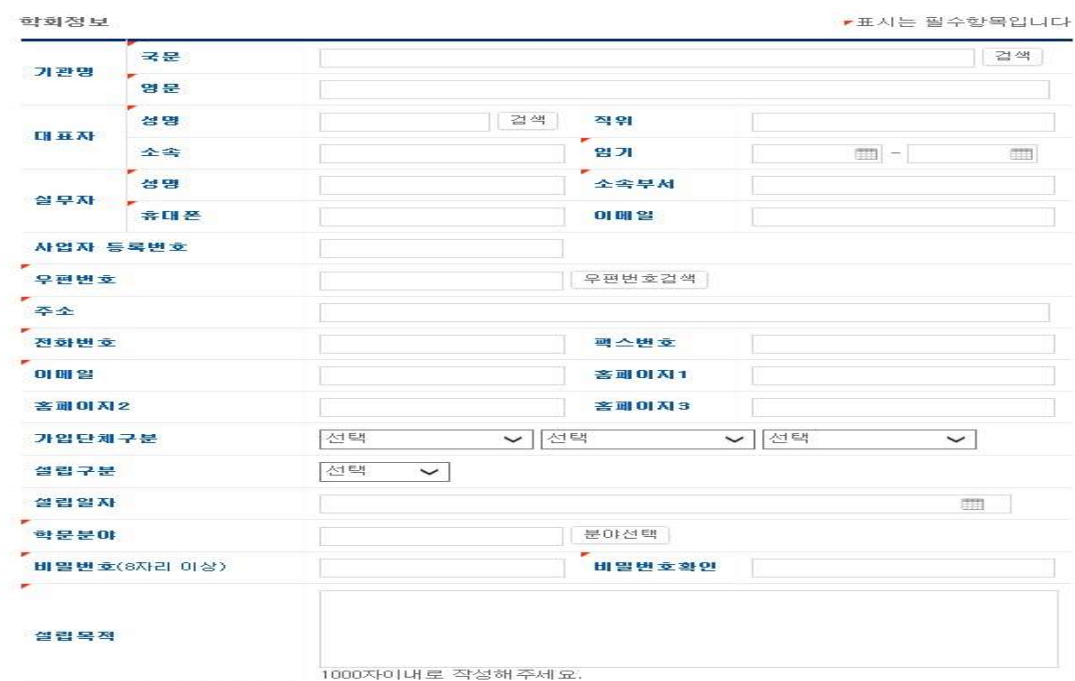

# **\* 논문(문헌) 유사도 검색하는 방법**

1. 상단의 논문유사도검사 선택

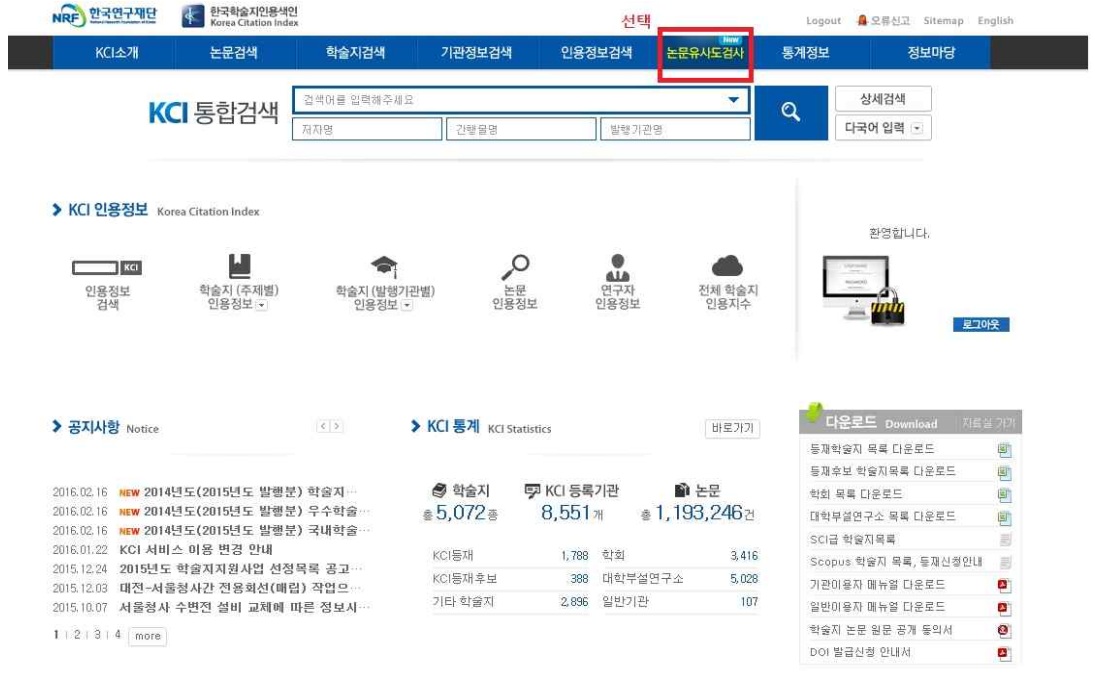

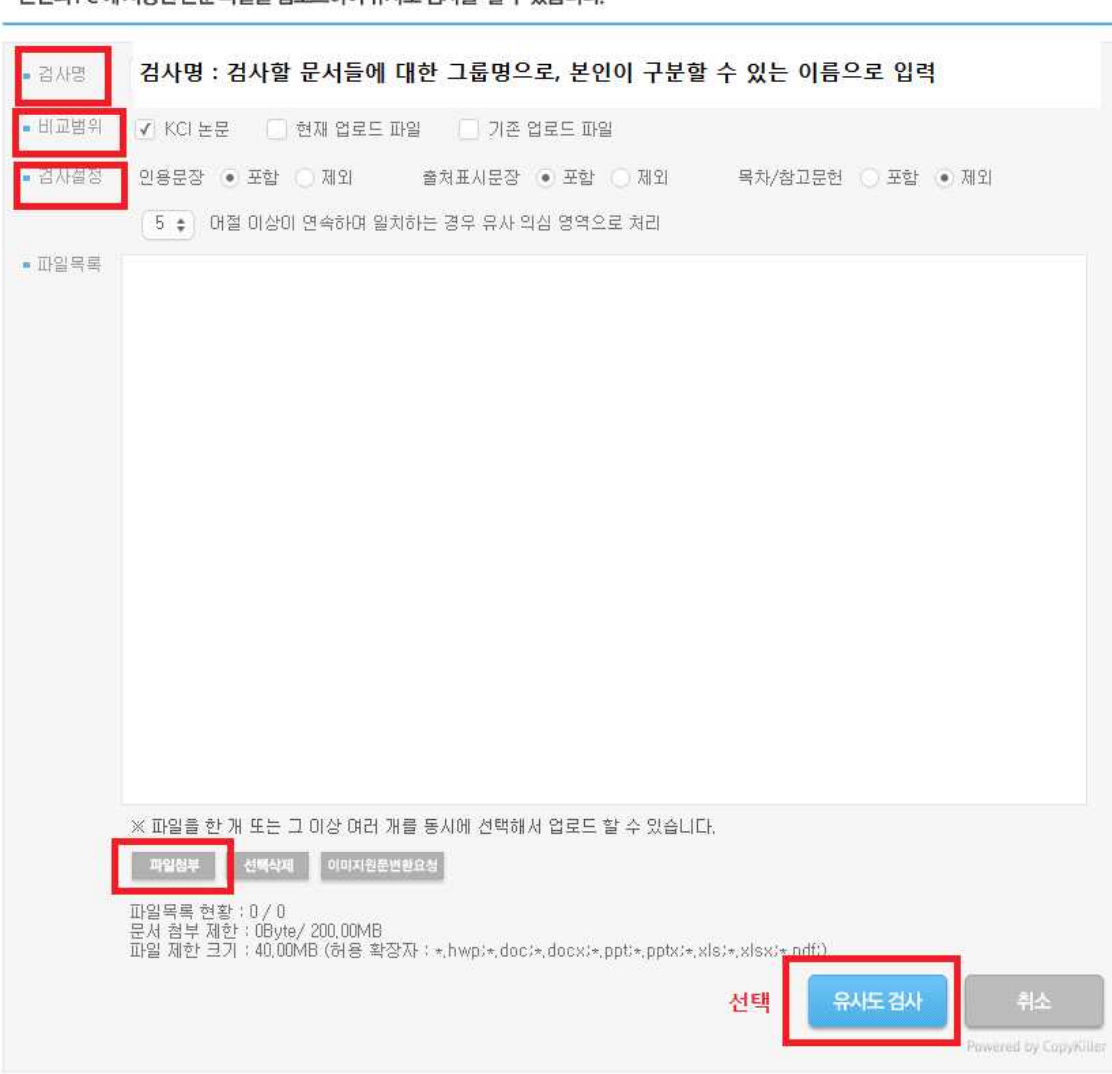

- › 본인의 PC 에 저장된 논문 파일을 업로드하여 유사도 검사를 할 수 있습니다.
- 2) 유사도 검사하기

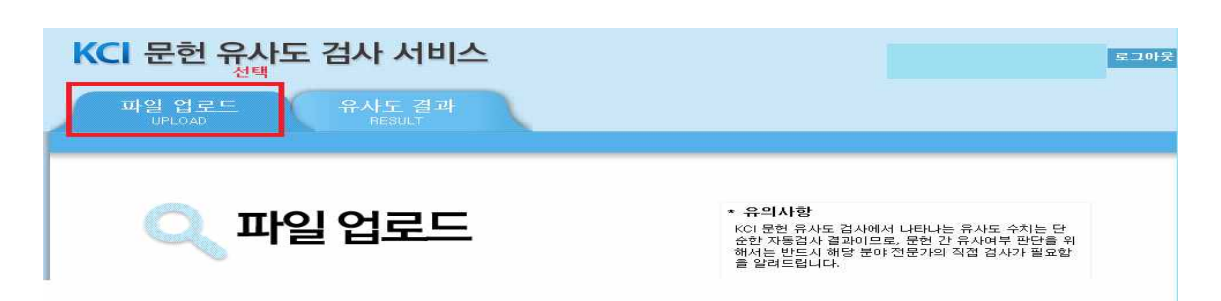

- 1) 메뉴 상단의 파일 업로드 탭을 클릭
- 2. KCI 문헌 유사도 검사 서비스 시작하기

① 검사명 : 검사할 문서들에 대한 그룹명으로, 본인이 구분할 수 있는 이름으로 입력

■ 검사명

② 비교범위 선택 : 유사도 검사 시 현재 업로드 파일과 비교할 대상 문서의 범위 선택

■ 비교범위 V KCI 논문 | 현재 업로드 파일 | 기존 업로드 파일

-KCI 논문 : 한국 연구재단에서 보유하고 있는 KCI 논문과 유사도 검사를 수행 -현재 업로드 파일 : 현재 업로드한 파일 간의 유사도 검사를 수행 -기존 업로드 파일 : 본인이 업로드한 전체 또는 일부 파일 간의 유사도 검사 수행

③ 검사 설정 확인 : 인용/출처표시문장 및 논문양식을 검사대상에서 포함/제외할 것인지 유사도처리기준을 설정

■검사설정 인용문장 ● 포함 ⊙ 제외 출처표시문장 ● 포함 ⊙ 제외 목차/참고문헌 그 포함 • 제외 

-인용문장/출처표시문장 제외: 유사도 검사 시 직접인용 표시를 하거나 내주 형식으로 출처를 표시한 내용에 대하여 검사대상에서 제외를 할 것인지 선택할

수 있음

-목차/참고문헌 제외 : 유사도 검사 시 논문 양식이나 참고문헌 등 서지정보에 대하여 검사대 상에서 제외를 할 것인지 선택할 수 있음.

-유사율 기준 변경 : 유사의심영역으로 처리할 어절의 기준을 직접 설정가능 ※ 검사 설정에 따라 산출되는 유사율이 변동될 수 있음.

④ 검사할 파일을 첨부하여 유사도 검사 버튼 클릭. 여러 개의 파일도 한 번에 업로드 가능

파일첨부 선택삭제 이미지원문변환요청

파일 업로드 시 제한 범위 -개당 최대 40MB -한 번에 업로드 가능한 전체 파일용량 및 개수 : 200MB / 무제한 -검사 가능 파일 : hwp, doc, docx, ppt, pptx, xls, xlsx, pdf

- 3. 검사 결과 목록 확인
	- 1) 검사 결과 목록 그룹별 확인 -업로드 한 검사 그룹의 검사 현황 확인 -검사가 완료되면 [검사중]인 검사상태가 자동으로 [검사완료]로 변경

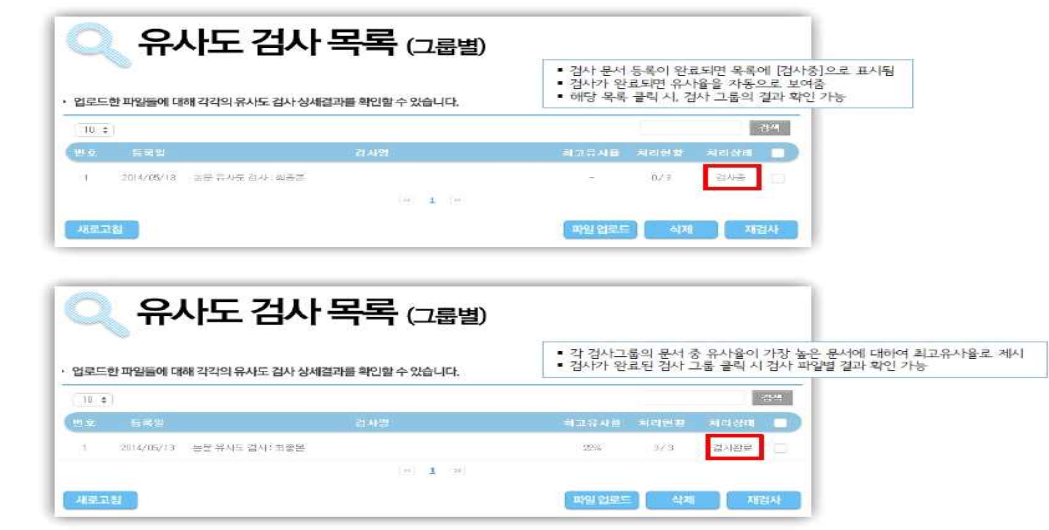

- 2) 그룹 내 파일별 확인
	- -유사도 검사는 실시간으로 검사가 이루어짐
	- -업로드 파일의 용량 및 개수에 따라 분 단위의 시간이 소요될 수도 있음

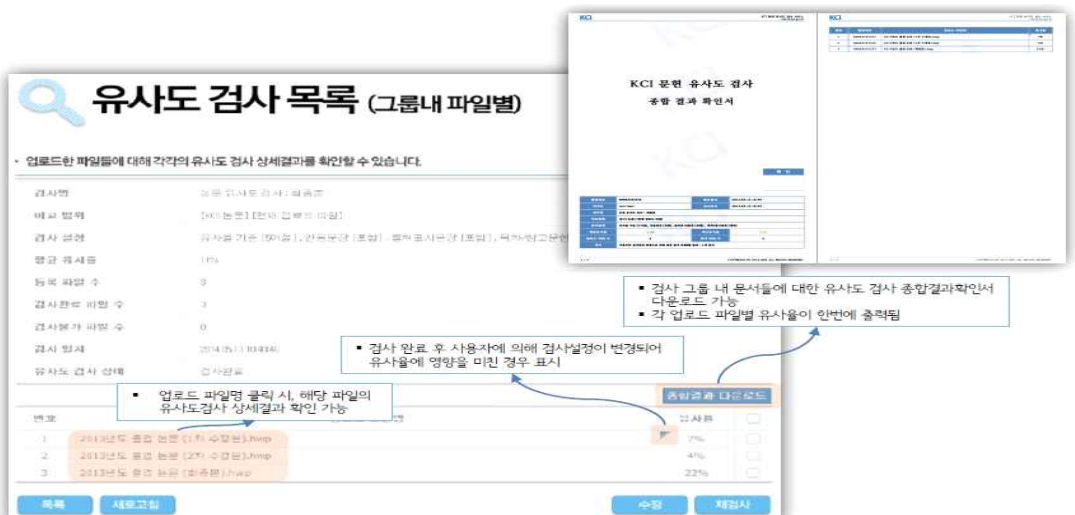

4. 파일 유사도 상세 결과 확인

1) 왼쪽 [검사문서]를 기준으로, 유사의심영역으로 분석된 하이라이팅 문장을 클릭하면 우측 [비교문장]에 비교대상 문장과 출처가 제시

2) 유사율은 문서의 전체 어절 수 대비 유사의심영역 의어절 수에 대한 비율로 표시됨

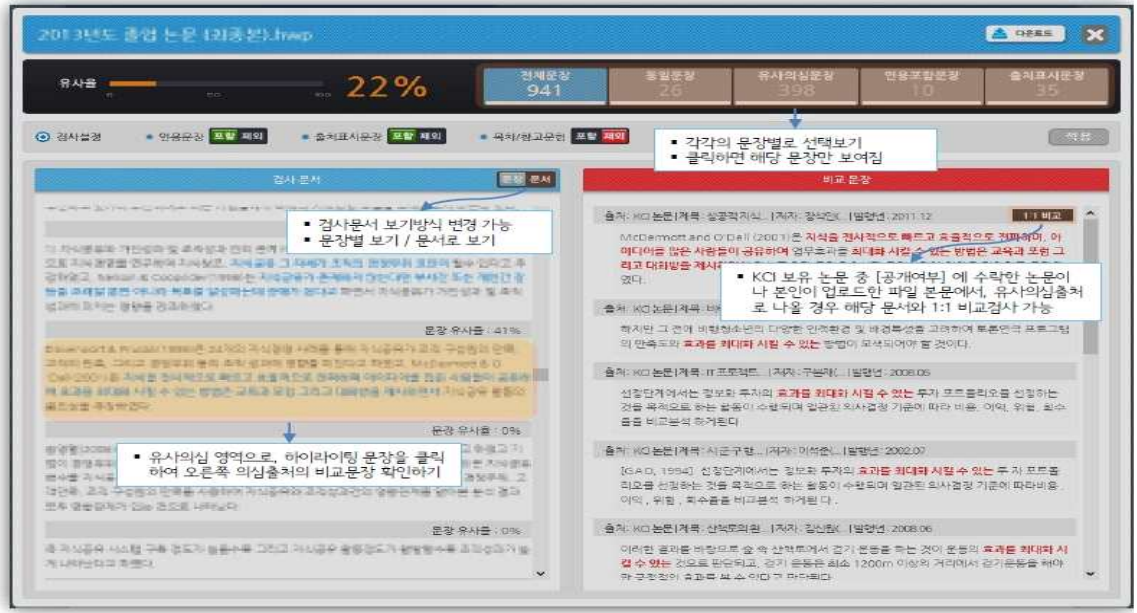

4-1. 검사기준이 되는 업로드 파일 본문 내용이 왼쪽에 위치함

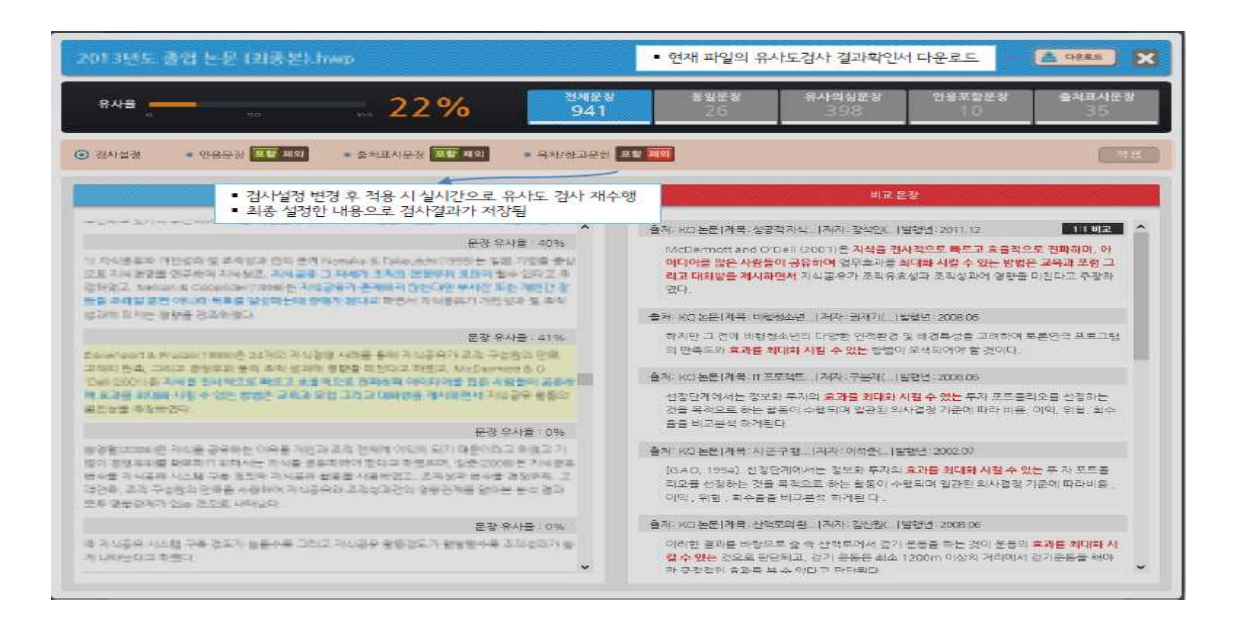

### 4-2. 1:1 비교

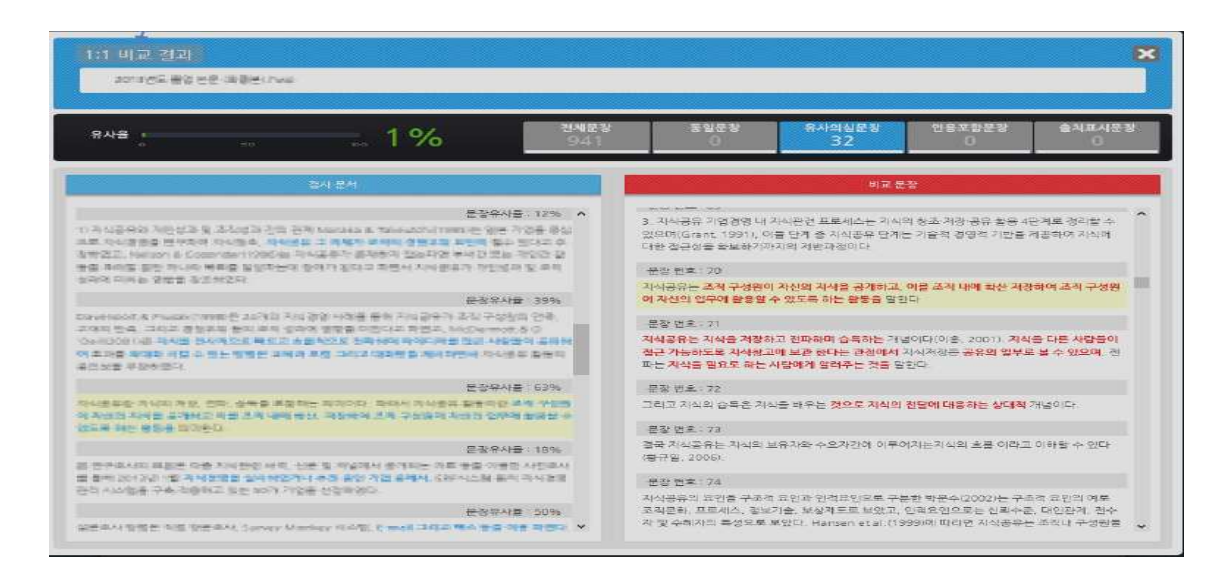

5. 결과 확인서

- 1) 해당 파일의 검사결과를 PDF파일로 다운로드하여 확인·제출할 수 있음
- 2) 검사결과에 대한 변형이 불가하도록 워터마크가 삽입된 PDF 형태로 제공됨
- 3) 사용자가 업로드한 파일의 본문 전체와 비교된 상세한 출처 내용이 출력됨

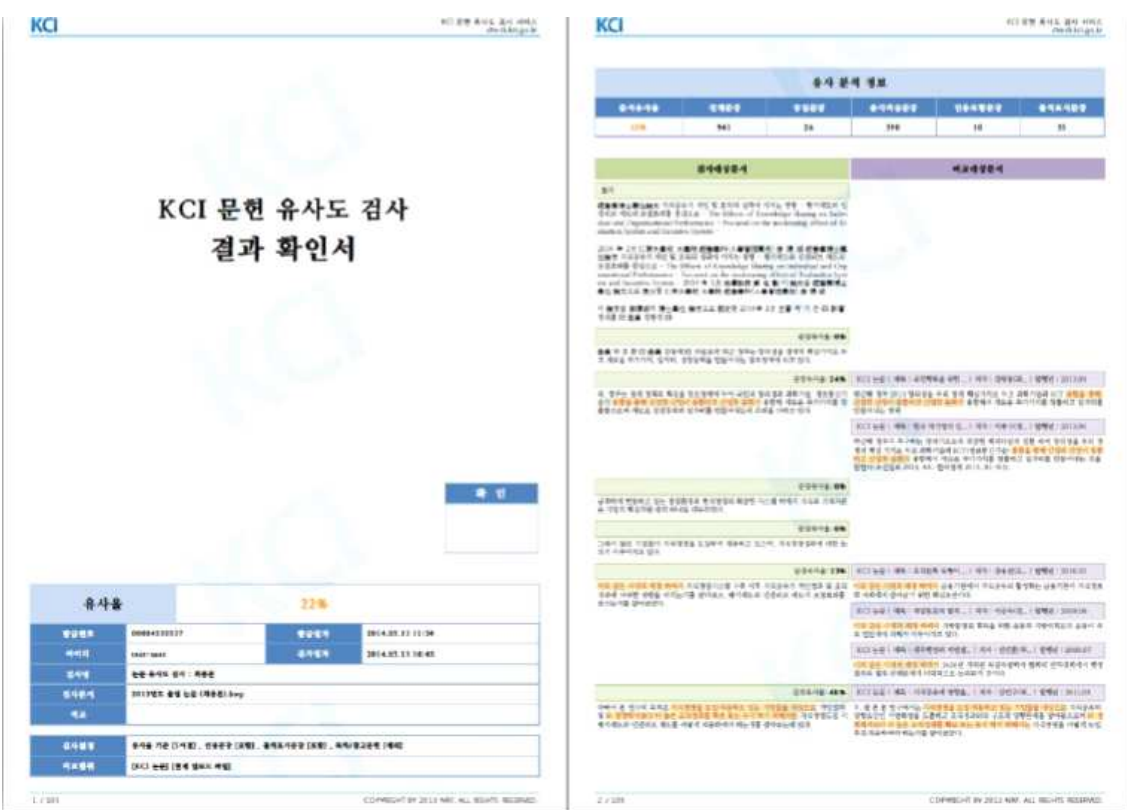

※ 논문유사도검사 클릭 시 나오는 화면 우측 서비스이용메뉴얼 참고.

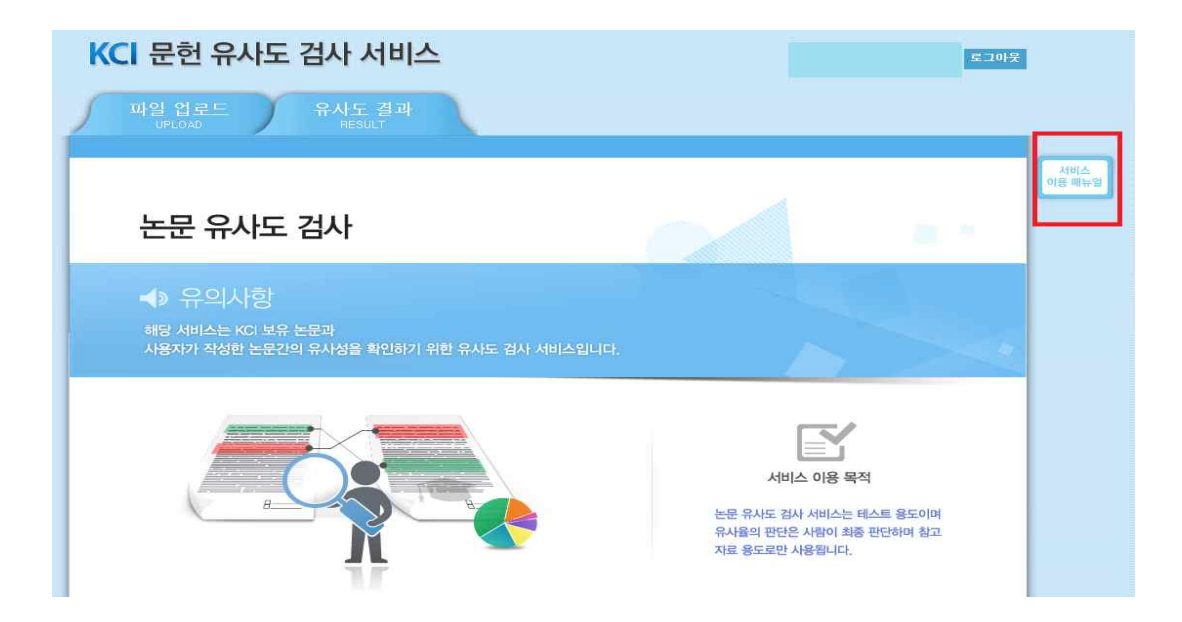